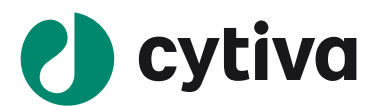

ImageQuant 800 コントロールソフトウェアバージョンアップ説明書 2020

### 内容

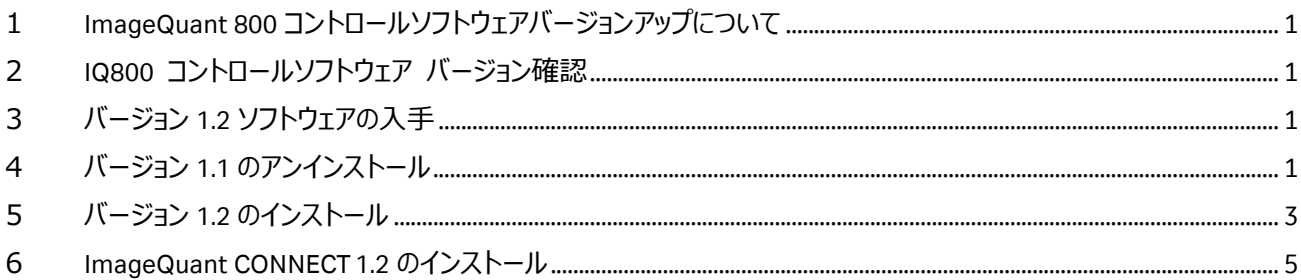

#### <span id="page-0-0"></span>1 ImageQuant 800 コントロールソフトウェアバージョンアップについて

この説明は ImageQuant 800(以下 IQ800) コントロールソフトウェアおよび CONNECT ソフトウェアのバージョンを現行の 1.1 から 1.2 にあげる手順を記したものです。

- ⚫ ソフトウェアを Ver. 1.2 にアップグレードしても、既存のユーザー名、イメージライブラリ、メソッドなどは削除されません。
- ImageQuant CONNECT Ver. 1.1 は、コントロールソフトウェア Ver. 1.2 でも動作します
- 不足、不明な点はバイオダイレクトラインまでお問い合わせください。
	- T 03-5331-9336(バイオダイレクトライン)学術へのご連絡は応答メッセージ後(2)を押してください
	- E tech-jp@cytiva.com
- <span id="page-0-1"></span>2 10800 コントロールソフトウェア バージョン確認

IQ800 を起動し、Settings / Service で software version を確認します。最初期バージョンは 1.1 です。

#### <span id="page-0-2"></span>3 バージョン 1.2 ソフトウェアの入手

Cytiva 社 ImageQuant 800 製品ウェブページから「iq800-ver1.2-software.zip」をダウンロードします。 https://www.cytivalifesciences.co.jp/catalog/45507.html

#### <span id="page-0-3"></span>4 バージョン 1.1 のアンインストール

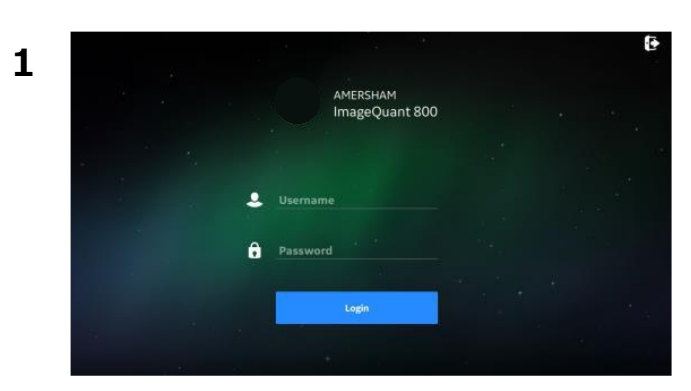

IQ800 を起動します。

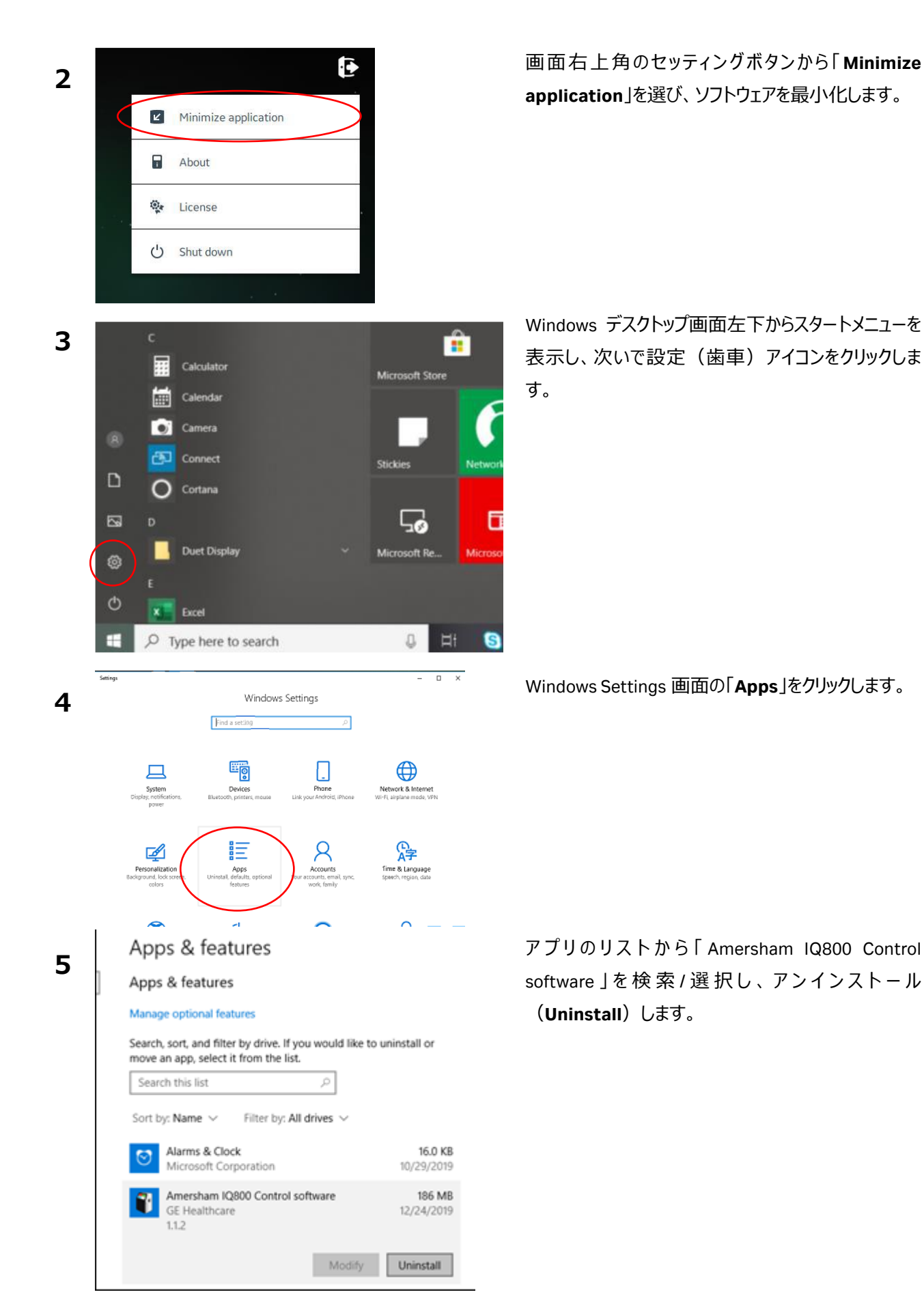

2

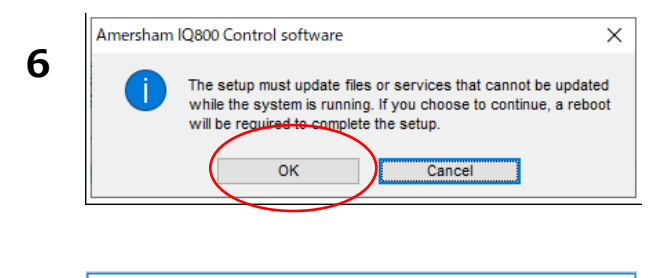

Amersham IQ800 Control software **7**  $\times$ You must restart your system for the configuration changes made to Amersham IQ800 Control software to take effect. Click Yes to restart now or No if you plan to restart later.  $Yes$  $No$ </u>

<span id="page-2-0"></span>5 バージョン 1.2 のインストール

**3**

**1 2** [ Amersham IQ800 Control software 1.2.0.msi

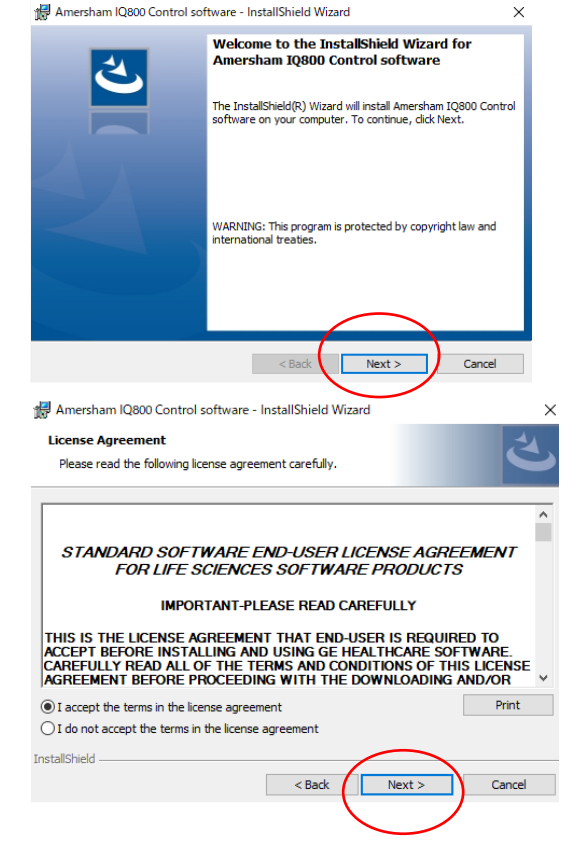

途中で確認メッセージがいくつか出ますが OK/Yes で 先に進みます。

アンインストールを完了するなら「Yes」を選択し、mini PC をリスタートします。その後システムと mini PC をシ ャットダウンします。 「No」を選択したら、Ver. 1.2 インストールの前に必ず mini PC 、システムをシャットダウンします。 (Ver. 1.2 インストールへ進む)。

システム、mini PC を起動します。

mini PC に接続した CD ドライブに Ver. 1.2 の CD を 挿入するか、mini PC の USB ポートに Ver. 1.2 を載 せた USB メモリを挿入します。

インストールファイルをダブルクリックし、指示に従って Ver. 1.2 のインストールを実行します。

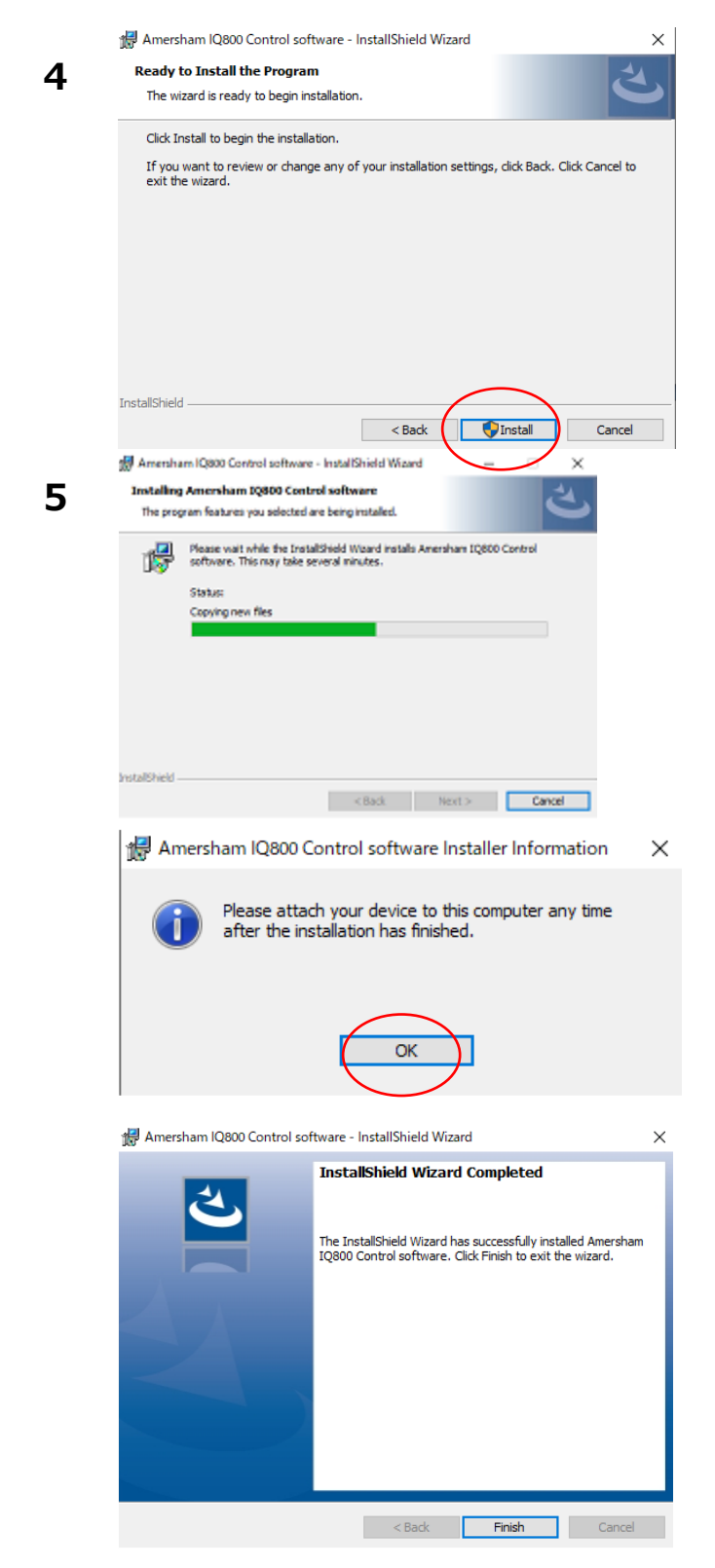

Install を押した後「Do you want to allow this app from an unknown publisher to make changes to your device?」と表示されたら、「Yes」をクリックしま す。

確認画面が数回表示され、最後に Finish ボタンを クリックすれば終了します。

Windows を終了し、再起動します。IQ800 が正常 に起動することを確認します。

**6**

#### <span id="page-4-0"></span>6 ImageQuant CONNECT 1.2 のインストール

手順はコントロールソフトウェアと同じです。

- 1. クライアントの PC にて IQ CONNECT ソフトウェアを終了します。
- 2. Windows Settings から IQ CONNECT をアンインストールします。
- 3. DVD もしくは USB メモリにコピーした IQ CONNECT1.2 をインストールします。

# **お問合せ先**

## **Cytiva**(サイティバ)

グローバルライフサイエンステクノロジーズジャパン株式会社 〒169-0073 東京都新宿区百人町 3-25-1 サンケンビルヂング お問い合わせ:バイオダイレクトライン Tel:03-5331-9336 e-mail: tech-jp@cytiva.com [www.cytivalifesciences.co.jp](http://www.cytivalifesciences.co.jp/)